# ISE身份組,通過Rest API建立和修改使用者

## 目錄

簡介 必要條件 需求 採用元件 設定 1.身份組建立 2.身份組詳細資訊檢索 3.使用者建立 4.使用者詳細資訊檢索 5.修改使用者詳細資訊 驗證

# 簡介

本文檔介紹如何使用可用於身份管理自動化的Rest API建立和修改身份組和使用者。本章中介紹的 過程基於示例獨立ISE部署和JSON格式的Rest API Firefox客戶端(REST)。

# 必要條件

## 需求

思科建議您瞭解以下主題:

- 思科身分識別服務引擎(ISE)
- $\cdot$  REST API
- JSON

### 採用元件

本文檔不限於特定的軟體和硬體版本,只是通過REST API提供的示例配置指南。

本文中的資訊是根據特定實驗室環境內的裝置所建立。文中使用到的所有裝置皆從已清除(預設 )的組態來啟動。如果您的網路運作中,請確保您瞭解任何指令可能造成的影響。

# 設定

## API Request and Response flow

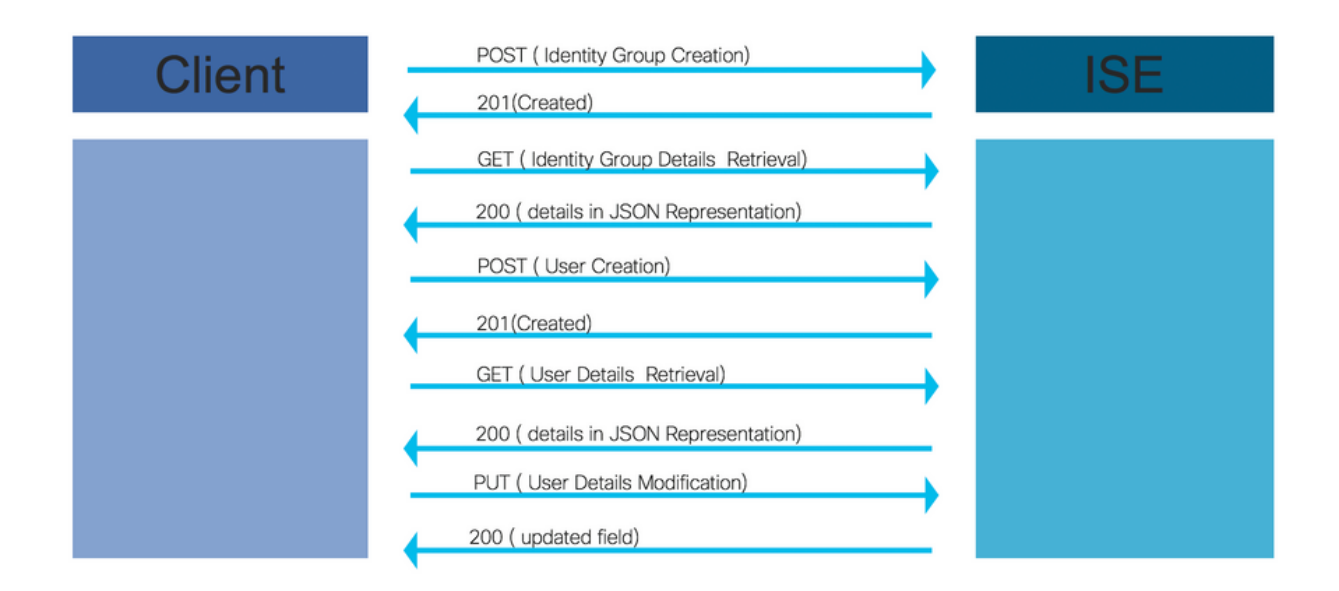

以下是通過API進行操作的示例步驟,可用作構建您自己的呼叫的參考。

## 1.身份組建立

使用POST方法建立身份組。

API呼叫的URL:

### https://<ISE IP>:9060/ers/config/identitygroup

API呼叫的報頭:

HTTP 'Content-Type'標頭: application/json HTTP「Accept」標頭: application/json

用於建立身份組的JSON代碼

```
{ "IdentityGroup": { "name": "
範例:
```
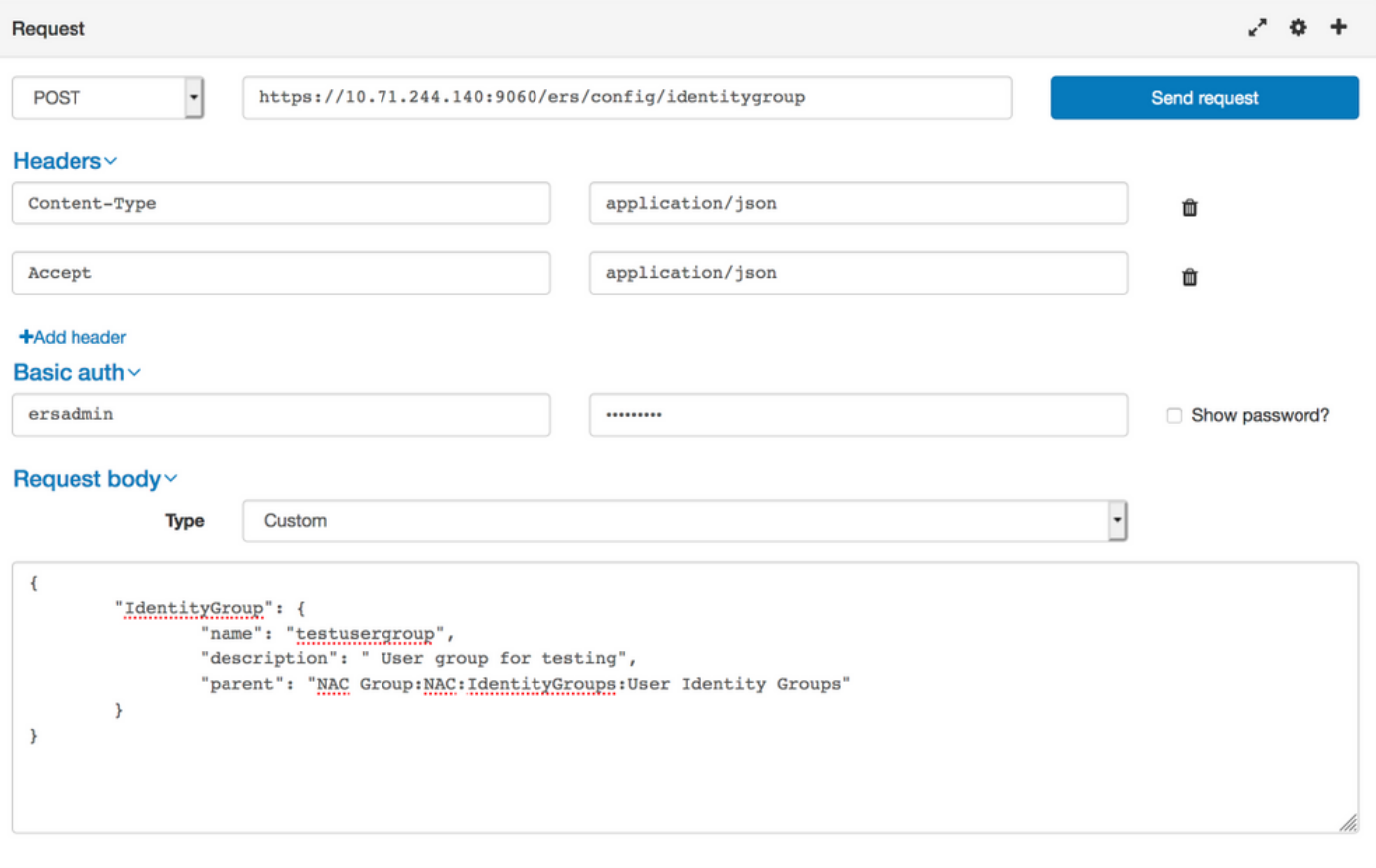

Response (0.711s) - https://10.71.244.140:9060/ers/config/identitygroup

## 201 Created

Headers >

# 2.身份組詳細資訊檢索

使用GET 方法獲取身份組詳細資訊。

API呼叫的URL:

### https://<ISE IP>:9060/ers/config/identitygroup?filter=name.CONTAINS。<身份組名稱>

API呼叫的報頭:

HTTP 'Content-Type'標頭 : application/json<br>HTTP「Accept」標頭 : application/json HTTP「Accept」標頭:

範例:

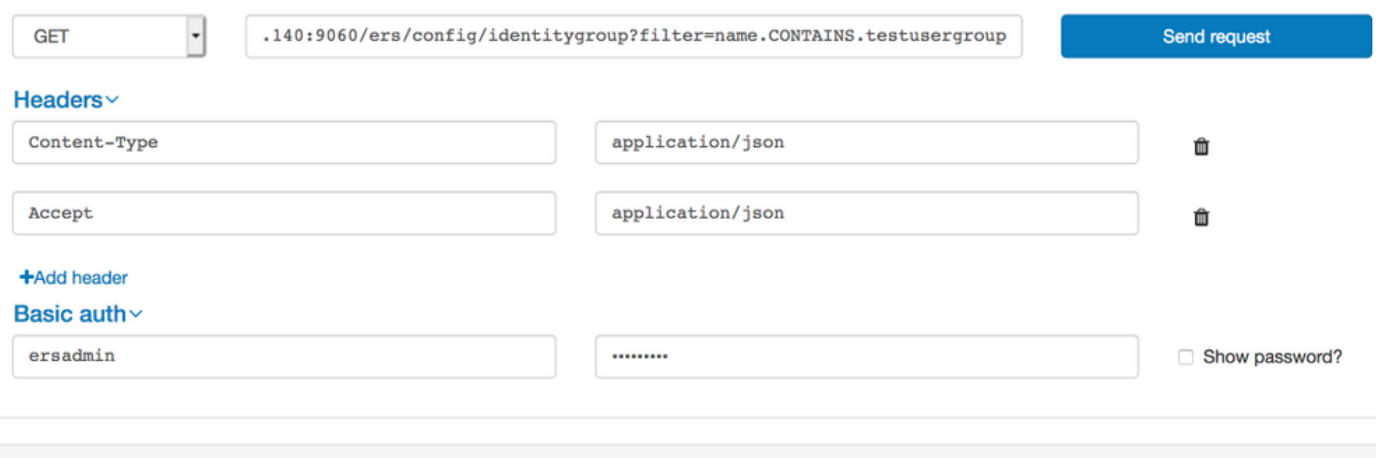

Response (0.786s) - https://10.71.244.140:9060/ers/config/identitygroup?filter=name.CONTAINS.testusergroup

# $200$  ok

#### Headers >

```
\mathfrak{t}"SearchResult": {
     "total": 1,<br>"resources": [
         "id": "b6ae7220-4289-11ea-a840-cee7c3fe1b0d",
         "name": "testusergroup",
         "description": " User group for testing",
         "link": \{"rel": "self",
            "href": "https://10.71.244.140:9060/ers/config/identitygroup/b6ae7220-4289-11ea-a840-cee7c3fe1b0d",
            "type": "application/xml"
         \mathcal{F}\mathcal{F}\mathbf{I}\,\overline{\ }
```
附註:在此身份組中建立使用者時需要ID(在身份組詳細資訊中接收)。

## 3.使用者建立

使用POST方法建立使用者。

API呼叫的URL:

### https://<ISE IP>:9060/ers/config/internaluser/

API呼叫的報頭:

HTTP Content-Type Header: application/json HTTP Accept Header: application/json

用於使用者建立的JSON代碼:

```
{ "InternalUser": { "name": "
範例:
```
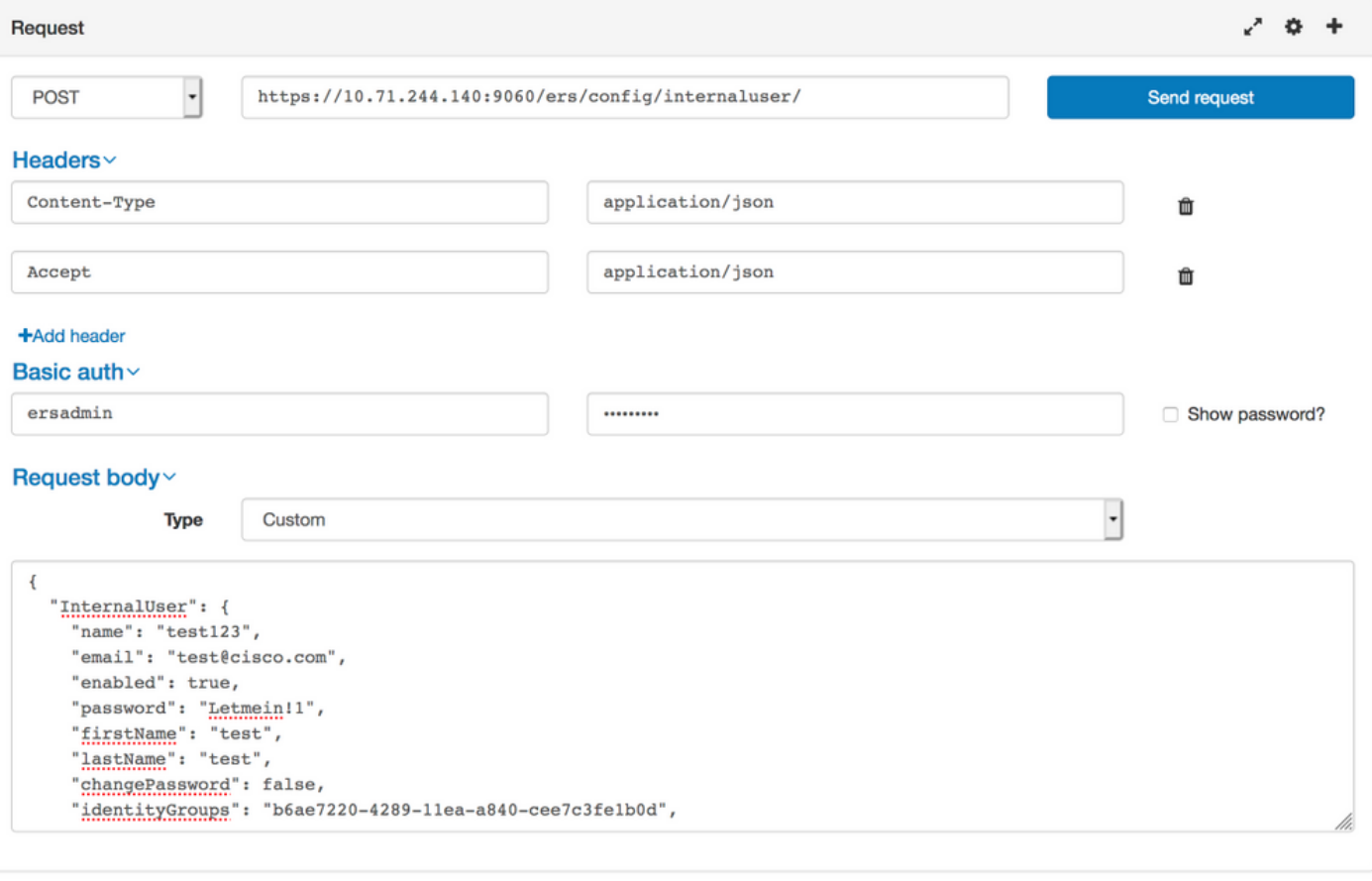

Response (80.364s) - https://10.71.244.140:9060/ers/config/internaluser/

# 201 Created

Headers >

## 4.使用者詳細資訊檢索

使用GET方法獲取使用者詳細資訊。

API呼叫的URL:

### https://<ISE IP>:9060/ers/config/internaluser

附註:此URL可用於過濾使用者。可以使用firstName、lastName、identityGroup、name、 description、email、enabled過濾使用者。

建議使用電子郵件ID篩選使用者詳細資訊,因為電子郵件ID對每個使用者是唯一的。

#### https://<ISE IP>:9060/ers/config/internaluser?filter=<用於過濾的欄位名稱>.CONTAINS。<用於過 濾的欄位值>

API呼叫的報頭:

HTTP Content-Type Header: application/json HTTP Accept Header: application/json

#### 範例:

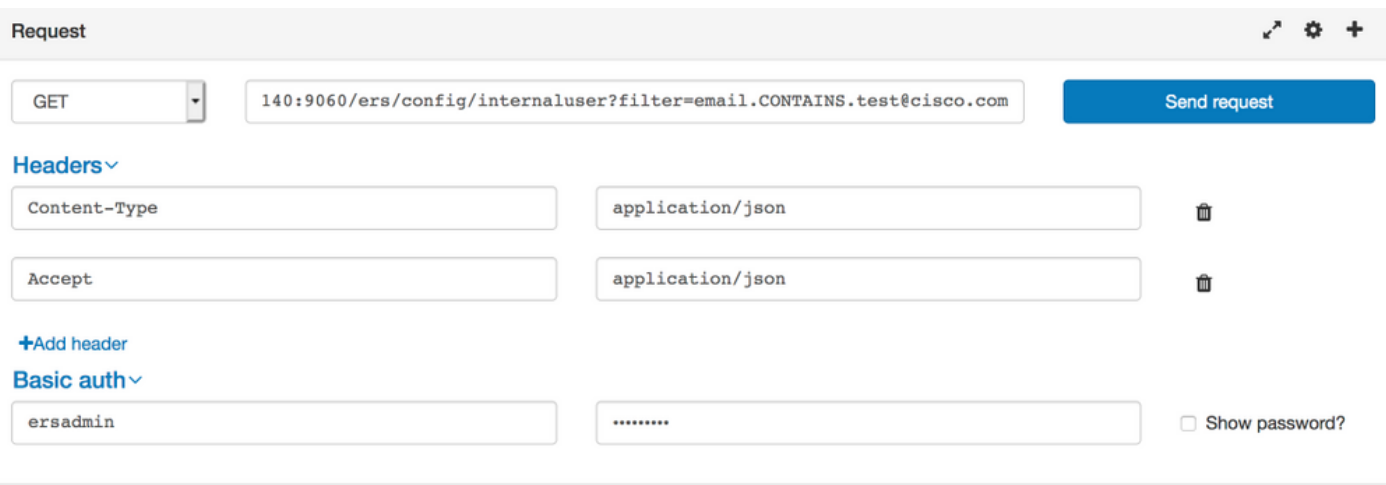

Response (1.348s) - https://10.71.244.140:9060/ers/config/internaluser?filter=email.CONTAINS.test@cisco.com

# $200<sub>OK</sub>$

Headers >

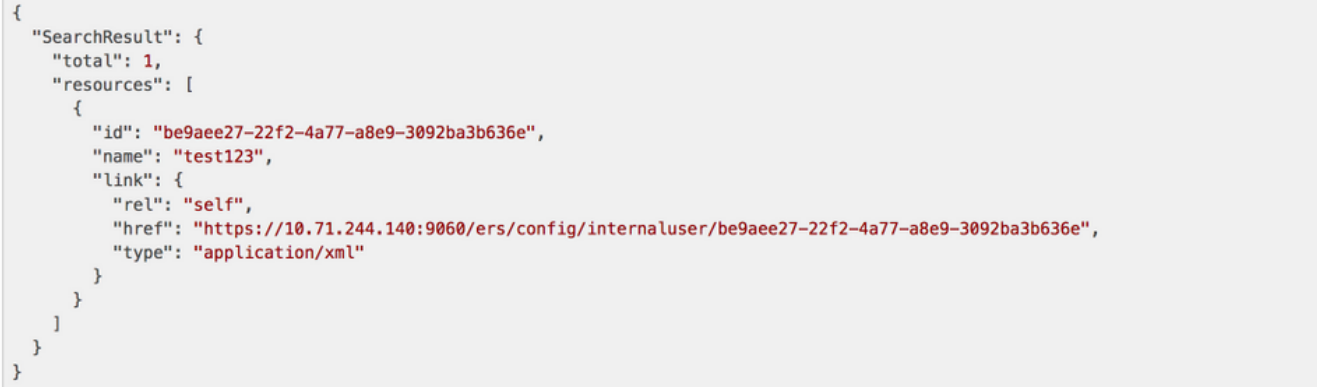

注意:此處接收的ID和Namereceived是更新使用者的密碼或其他資訊所必需的。hrefURL將用 於更新使用者資訊。

## 5.修改使用者詳細資訊

使用PUT Method的幫助修改使用者密碼。

API呼叫的URL:

#### https://<ISE IP>:9060/ers/config/internaluser/<使用步驟4中描述的進程接收的使用者ID>

以上是使用步驟4中介紹的過程接收的href URL。

API呼叫的報頭:

HTTP Content-Type Header: application/json HTTP Accept Header: application/json

使用者憑據修改的JSON代碼:

#### { "InternalUser": { "id": " 範例:

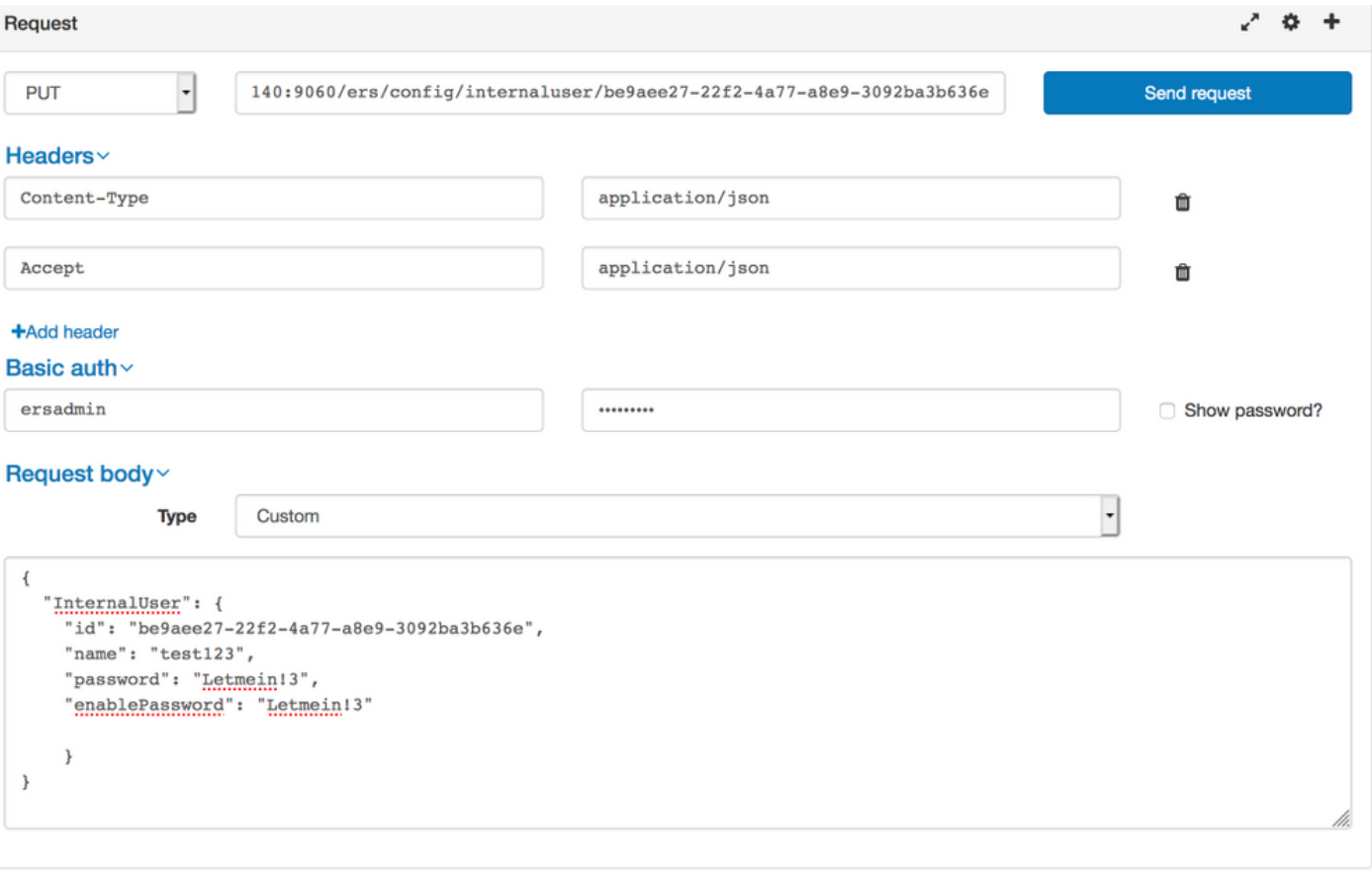

Response (2.177s) - https://10.71.244.140:9060/ers/config/internaluser/be9aee27-22f2-4a77-a8e9-3092ba3b636e

# $200$  ok

# 驗證

要驗證身份組,請導覽至ISE GUI中的管理>身份管理>組>身份組>使用者身份組。

要驗證使用者,請導覽至Administration > Identity Management > Identities > Usersin ISE GUI。